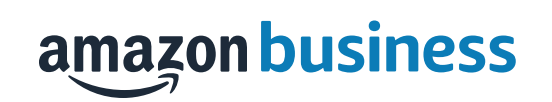

# Amazon Business List Guide

# Creating a Reorder List

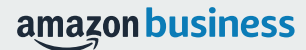

### Creating a Reorder List

- Use Amazon Business list functionality to create a Reorder List of items you purchase frequently or would like someone else to purchase for you
- To get started, hover your mouse over Lists at the top right corner of your screen. Click **Create a List**

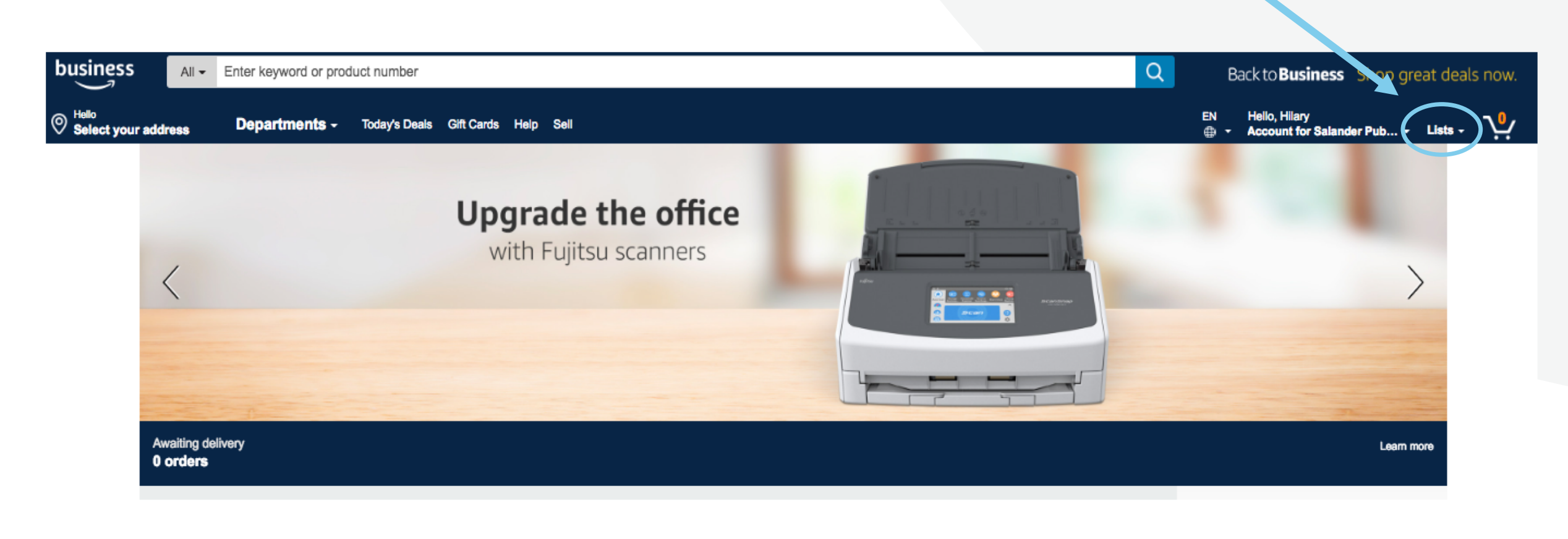

### Creating a Reorder List

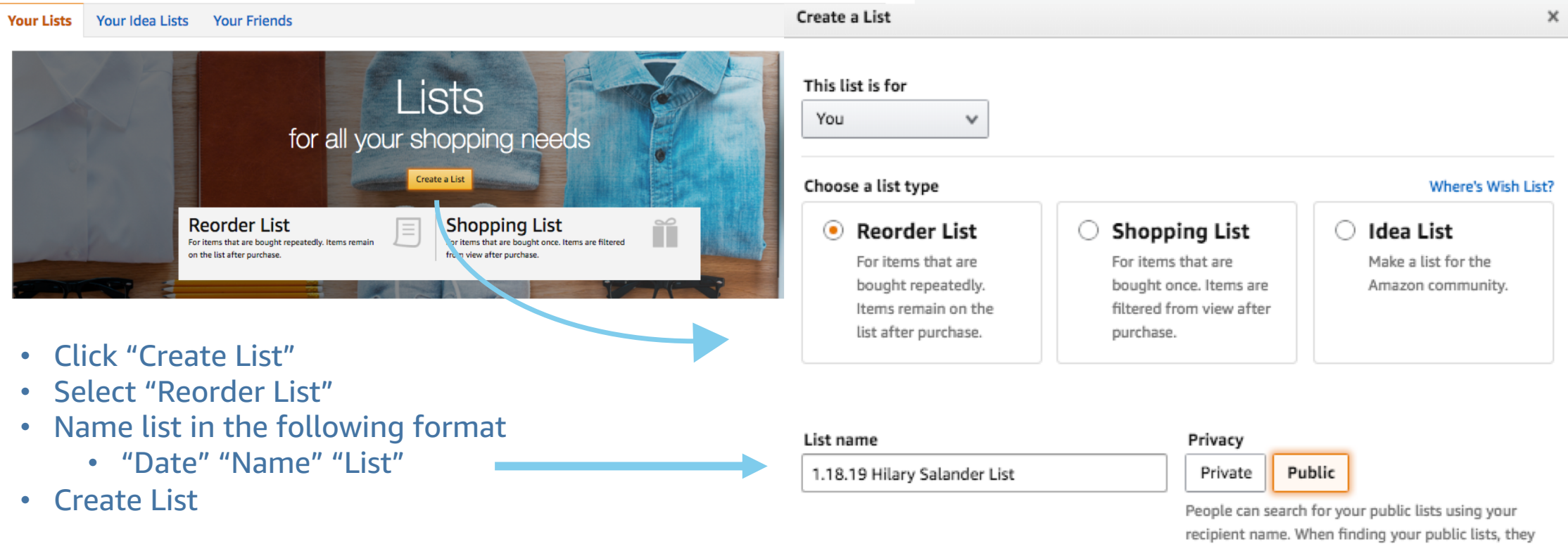

will see your recipient name, birthday and city. To edit this information, go to Manage List on your list page.

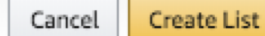

### Add Items To Your List

- To add items to your list, search for your item
- Select "Add to List" which appears to right of the page below the Buy Box
- Select the List Name where you wish to add the item
- A confirmation message will show that the item was added to your list and you can choose to view your list or continue shopping

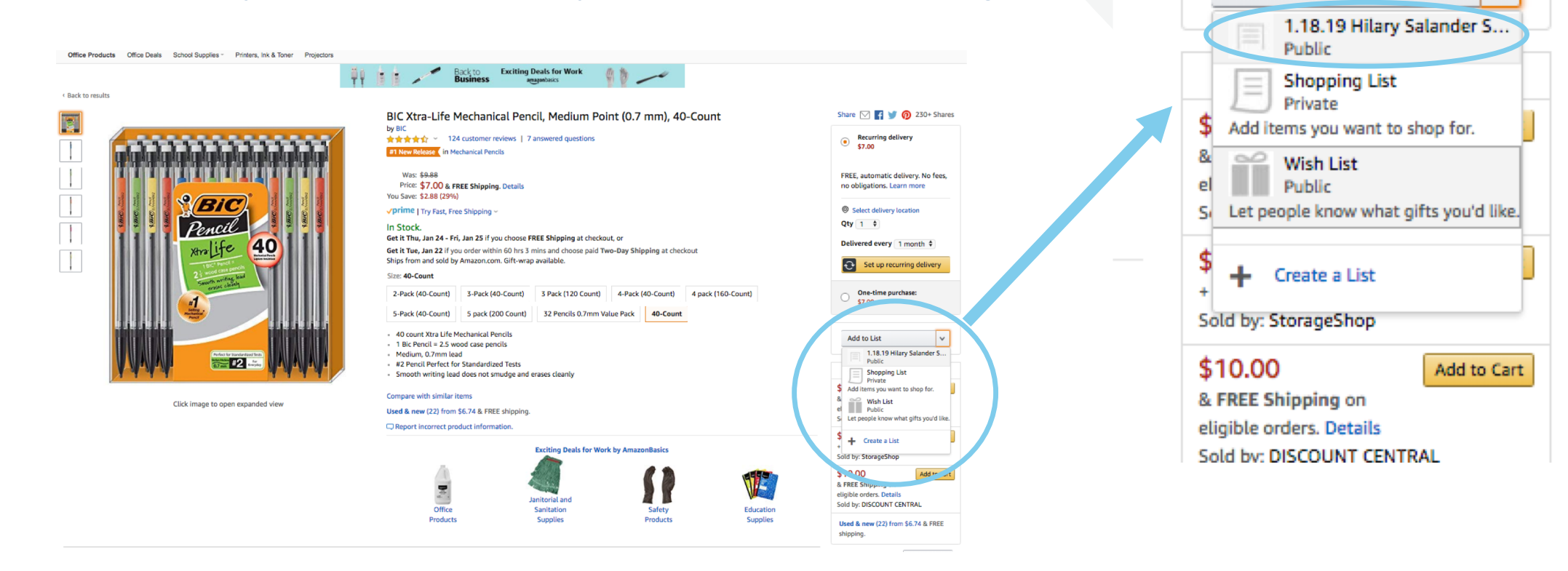

Delivered every 1 month  $\div$ 

One-time purchase:

\$7.00

**Add to List** 

Set up recurring delivery

v

↩

## Editing Your List

- • To edit your list, click the three dots and select "Manage List"
- Make edits to your list Name, Type of List, etc.
- Or delete if necessary
- Save changes

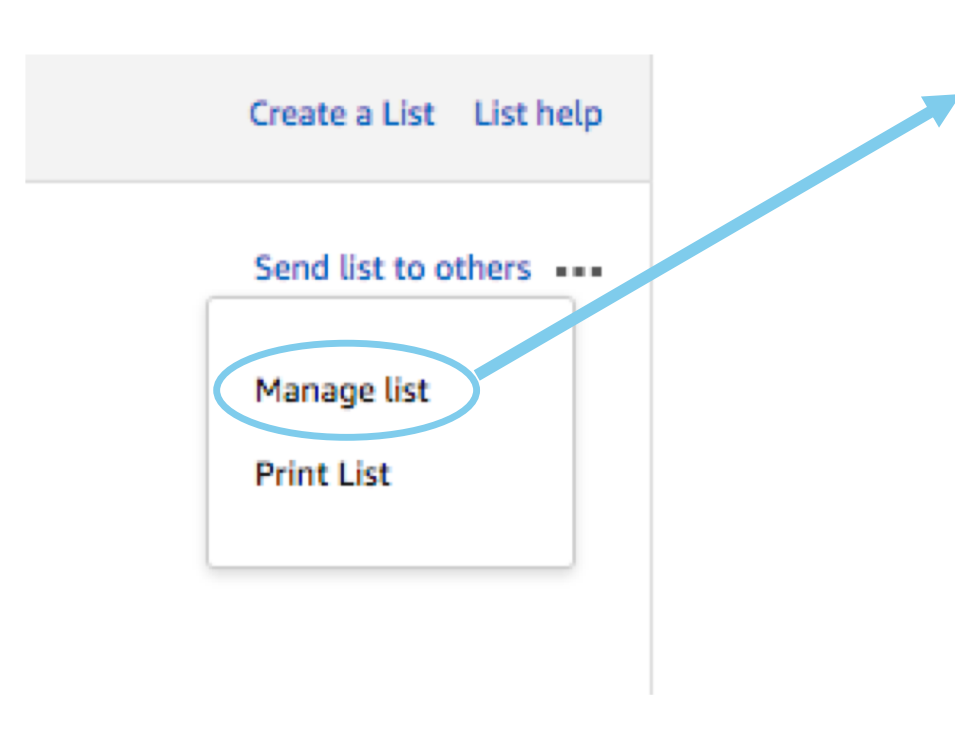

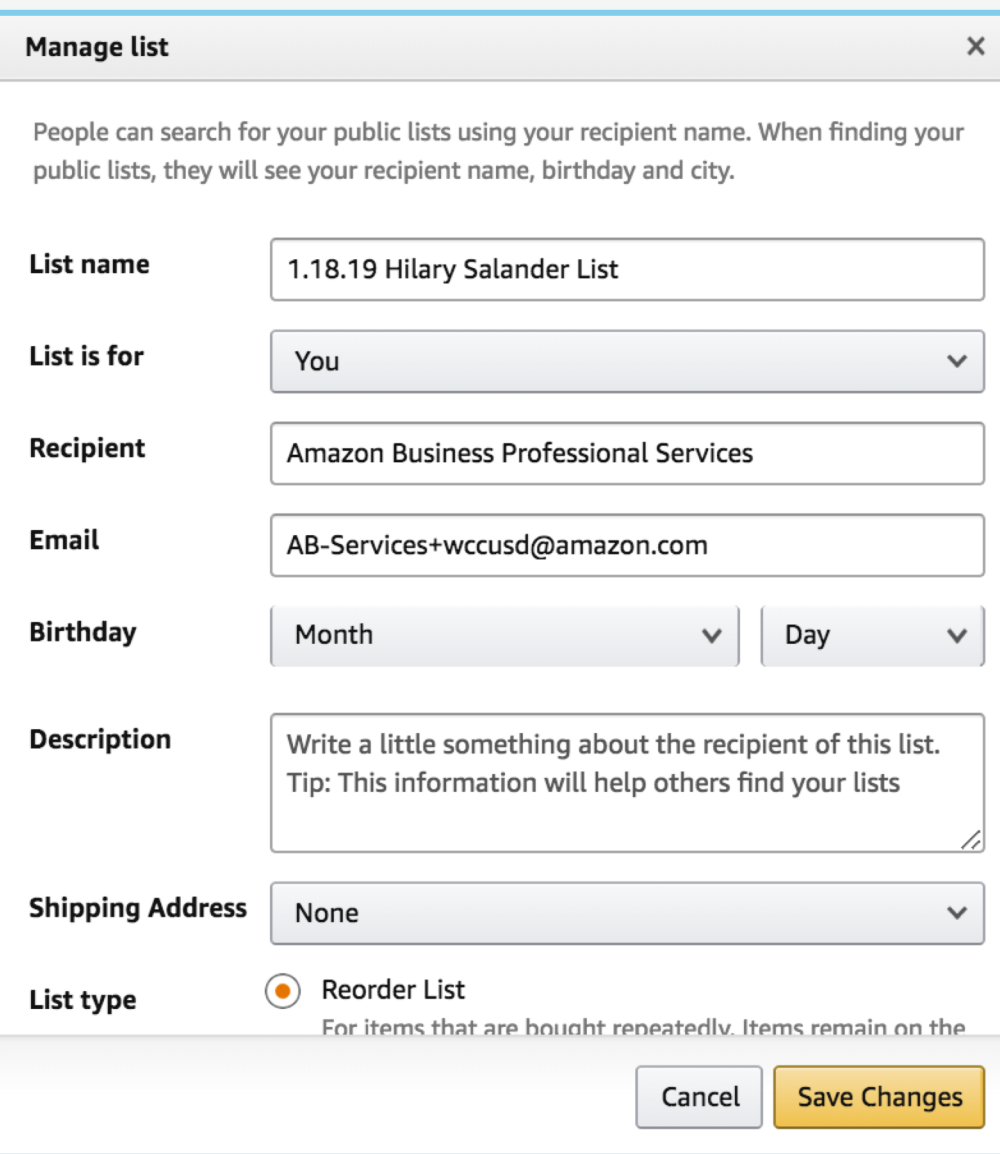

### Finalizing Your List

 • Once your list is complete, access your Lists from the click **View Your List**, or **List drop down** 

 • Update and finalize requested quantities for each item

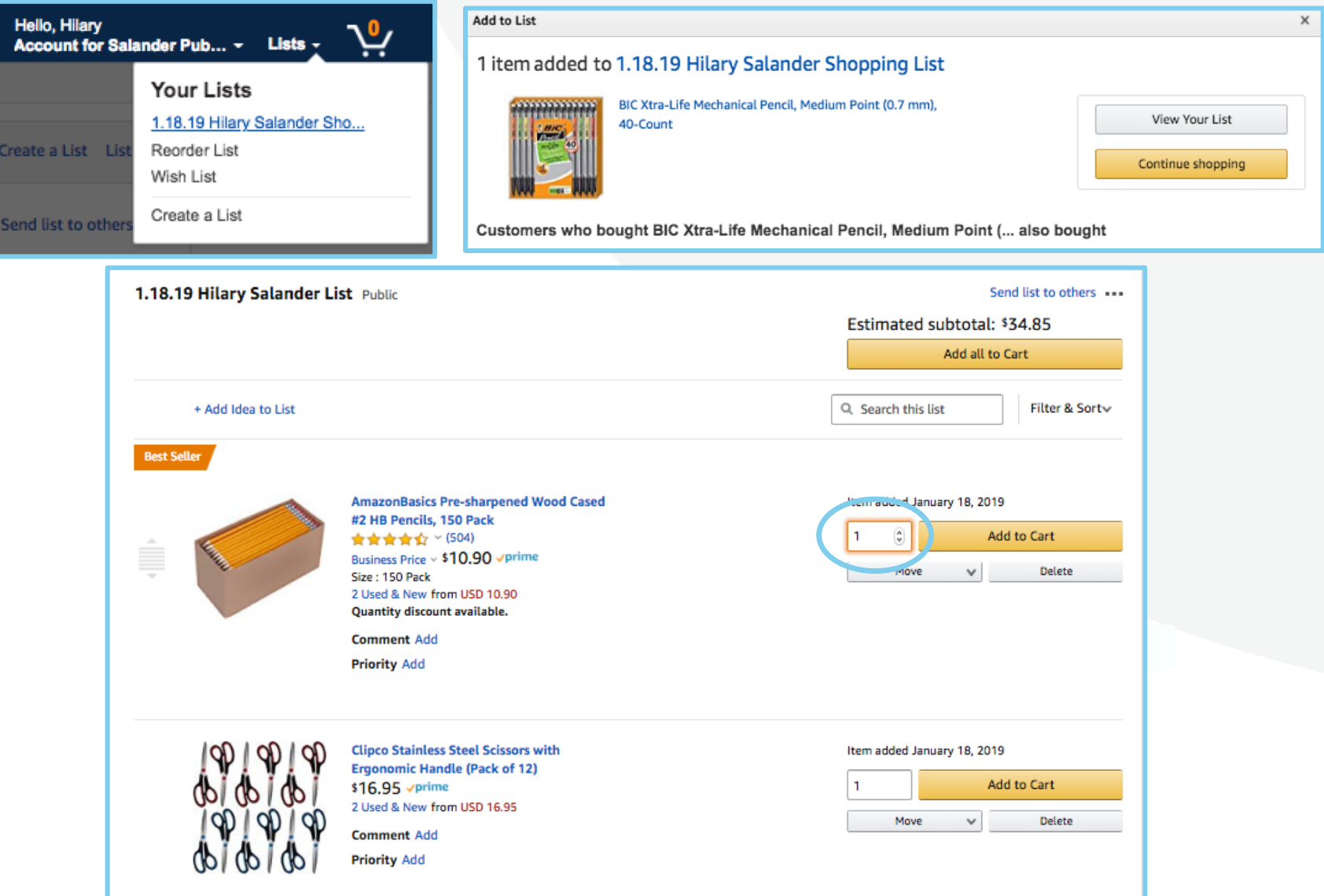

### Sharing Your List

• Click on "Share"

• Click "Manage coworkers" then + "Add People"

• Type in the email address of the user you are sharing the list with and click "Save"

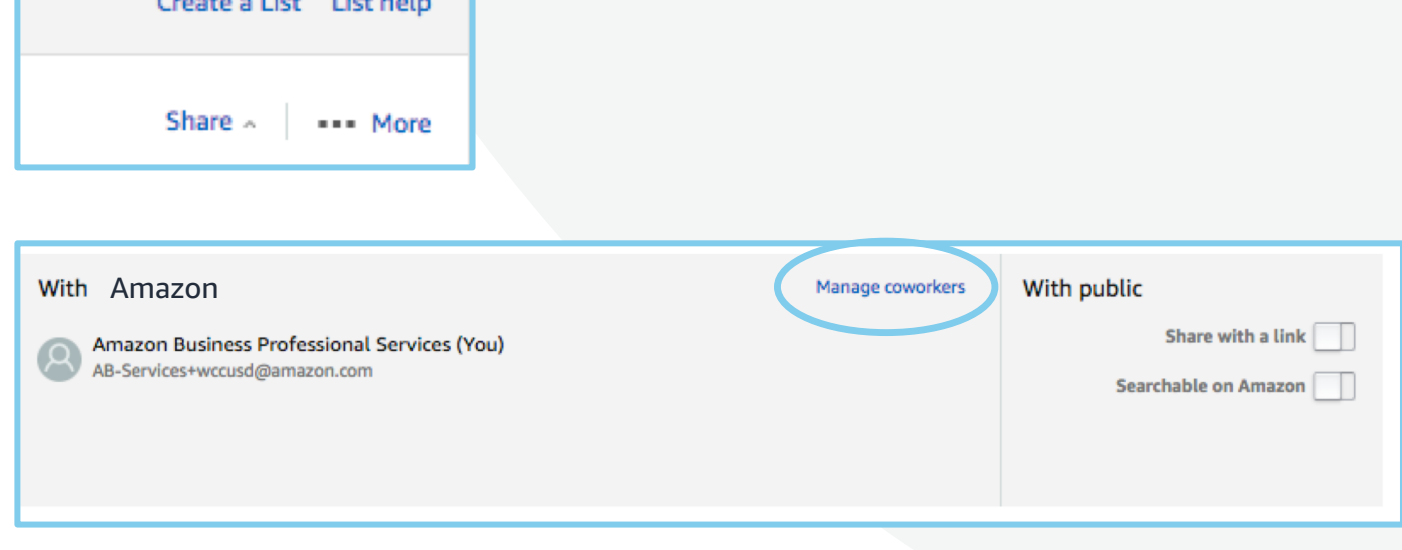

**Contract Contract Contract** 

**All Adams** 

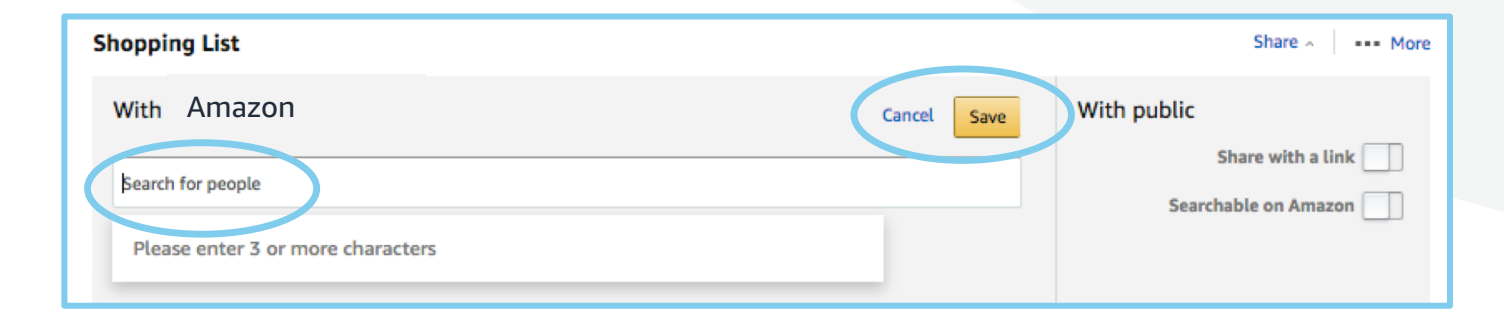

### List Share Confirmation

- • NOTE: When you select save, you will NOT receive a popup or an email confirming your action. But know that the user has been sent a notification via email
- • After you share your list, you will also notice that the user you shared it with shows up as a user you have shared with

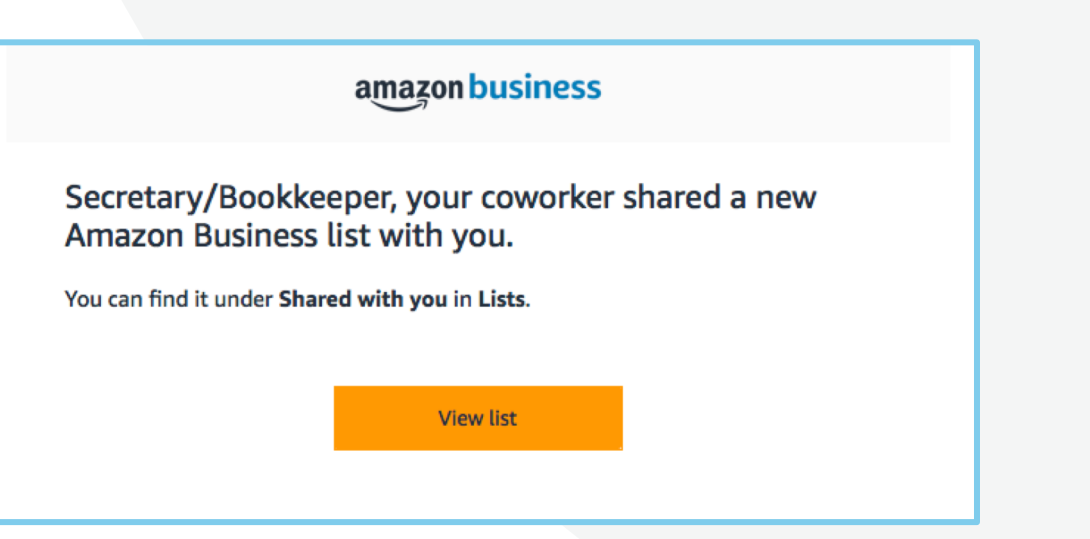

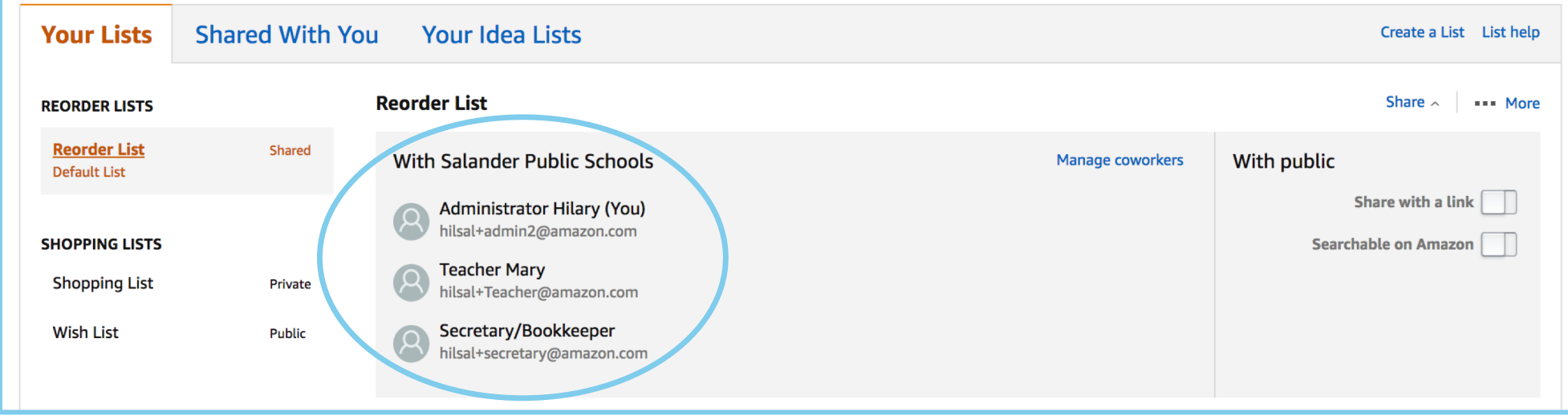

amazon business

### List Management

- Keep your lists up to date and reduce list clutter for you and your buyer by deleting your lists periodically
- As a best practice, delete the list once the order has been placed unless you need it for future orders
- **To delete a list:** 
	- Click on the Lists drop down
	-

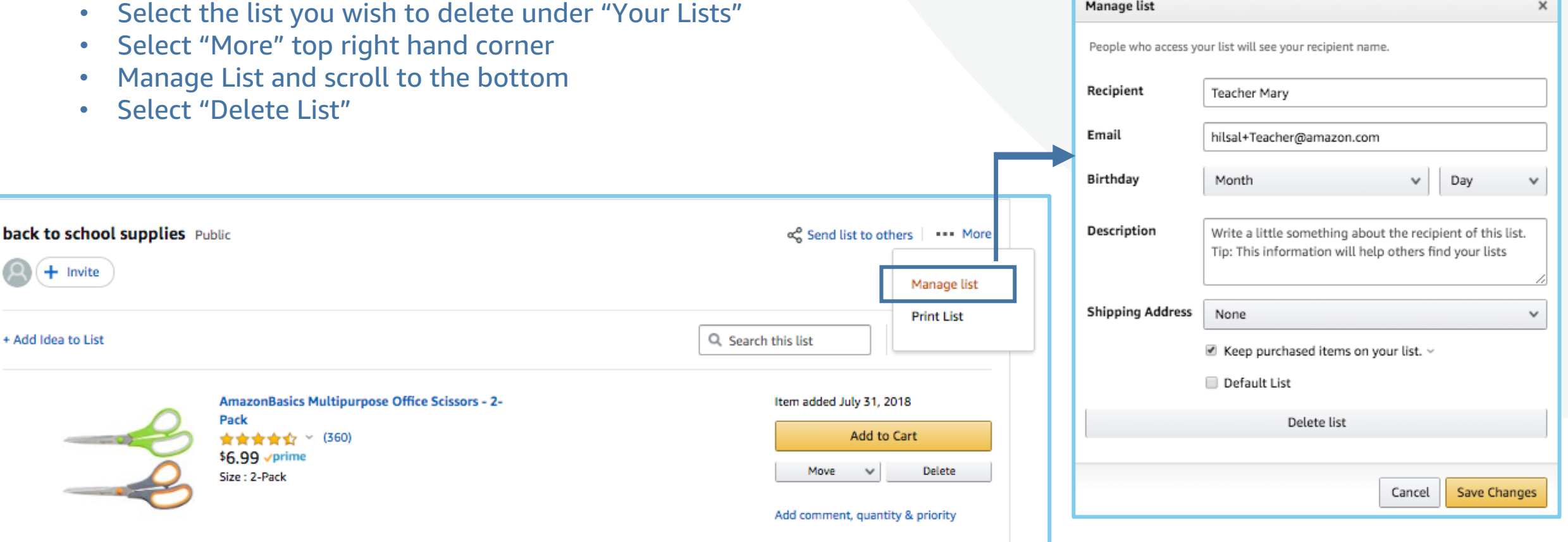

amazon business

#### Questions

- • Questions regarding the status of your requested items should be directed to the user who placed your order
- • Your purchaser is responsible for communicating order approvals/rejections
- • Inquiries about order location should be directed to your purchaser as they have direct access to order shipping status and order information
- Amazon Business Customer Service can be reached at 888.281.3847

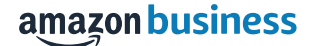

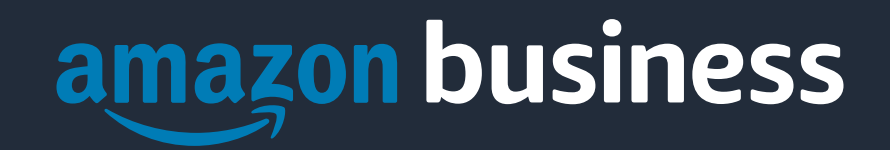